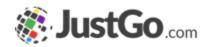

# Membership Setup

User Guide for JustGo

## What's inside?

- What is Membership Setup?
- o How do l access Membership Setup?
- o <u>What memberships have been setup for my club already?</u>
- How do I update my club's memberships?
- <u>Updating Membership Details</u>
- o Adding Pricing Details
- Adding Purchasing Rules
- Advanced Membership Journey
- o How do l activate my memberships?
- Do my members need some kind of approval?
- What will my members see?

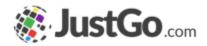

# What is Membership Setup?

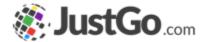

Membership Management allows for sophisticated membership configuration so that you can personalise each members experience with what is right for them. Using branding and purchasing rules you can create as many memberships as you like and only display the relevant ones to each member.

|                                                                                                    | \$15.13                                                                                                    | \$0                                                                                                    |
|----------------------------------------------------------------------------------------------------|----------------------------------------------------------------------------------------------------|----------------------------------------------------------------------------------------------------|
| <ul> <li>Benefits</li> <li>Access to the world<br/>leading Pony Club<br/>Australia syliabus of<br/>Instruction in riding and<br/>two semanship</li> <li>International opportunities<br/>as part of the Pony Club<br/>International Alliance</li> </ul> | <ul> <li>Benefits</li> <li>Access to the world<br/>leading Pony Club<br/>Australia syllabus of<br/>instruction in riding and<br/>horsemanship</li> <li>International opportunities<br/>as part of the Pony Club<br/>International Alliance</li> </ul> | <ul> <li>Benefits</li> <li>Access to the world<br/>leading Pony Club<br/>Australia syllabus of<br/>instruction in riding and<br/>horsemanship</li> <li>International opportunities<br/>as part of the Pony Club<br/>International Alliance</li> </ul> |
| Come & Try<br>1 Year Membership                                                                                                    | Adult Riding Member<br>1 Year Membership                                                                                                    | Coach Riding 1 Year Membership                                                                                                    |
| More info                                                                                                    | More info                                                                                                    | More info                                                                                                    |

Some screenshots and info in this guide may differ depending on subscription type.

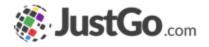

# How do I access Membership Setup?

Once you are logged in, the Membership Setup tile will be found in your Menu.

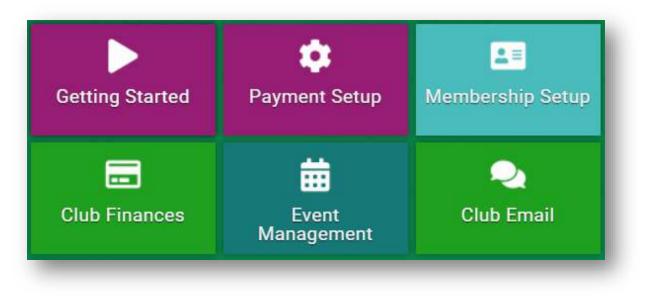

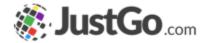

### From the Membership Overview, you can see all the available memberships for your club.

| Add new membersh              | ip Configure family membership                                                                                 |                       |          |          |     |      |            |
|-------------------------------|----------------------------------------------------------------------------------------------------|-----------------------|----------|----------|-----|------|------------|
| Name                          | Description                                                                                                    | Price                 | Duration | Status   |     |      |            |
| Come & Try                    | Come & Try entitles the participant to be covered under the Pony Club's Equine Liability Insurance Policy only | \$0 <mark>.</mark> 00 | 1 Year   | Inactive | 1   | ļ    | 0          |
| Junior Riding Member          | A Riding-Junior is a riding member under the age of 17 years as at 1st Jan each year.                          | \$0.00                | 1 Year   | Inactive | 1   | ļ    | , <b>O</b> |
| Adult Riding Member           | An adult riding club member is one aged over 25 and under 80 years of age.                                     | \$0.00                | 1 Year   | Inactive | 1   | l Ø  | 0          |
| Senior Riding Member          | A Riding-Senior is a riding member aged between 18-25yrs as at 1st Jan each year.                              | \$0.00                | 1 Year   | Inactive | 1   | ļ    | 0          |
| Coach Riding                  | Coaching membership                                                                                            | \$0.00                | 1 Year   | Inactive | 1   | l Ø  | 0          |
| Ready 2 Ride<br>Membership    | Ready2Ride Program for riders aged up to 10yrs                                                                 | \$0.00                | 1 Year   | Inactive | t   | ļ    | 8          |
| Life Member (Riding)          | Riding membership for members who are awarded Life Membership to a club                                        | \$0.00                | 1 Year   | Inactive | 1   | ļ    | 8          |
| Non-Riding Member             | Non-Riding Membership for all members above the age of 18                                                      | \$0.00                | 1 Year   | Inactive | t.  | ļ    | 8          |
| Coach Non-Riding              | Non-Coaching membership                                                                                        | \$0.00                | 1 Year   | Inactive | 1 - | I C  | 8          |
| Life Member (Non –<br>Riding) | Non-riding membership for members who are awarded Life Membership to a club.                                   | \$0.00                | 1 Year   | Inactive | 1   | ļ    | 0          |
| Historical Membership         | Please do not edit as this represents all memberships from the legacy system                                   | \$0.00                | 1 Year   | Inactive | t   | I ra | 2          |

# How do I update my club's memberships? 🐲 Just Go....

Membership Name is the name that is presented to the member.

About this Membership will appear to the member as a description so give this some thought.

The Hide About Membership tick box allows you to hide the More Info option displayed to the membe

Classification is a drop down list aligning your membership type with PCA. Allowing the system to split the fee between the Club and PCA.

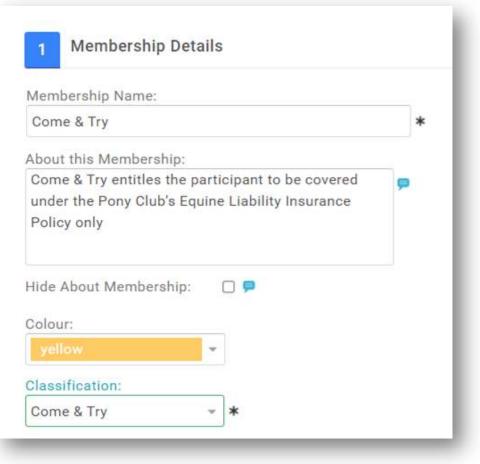

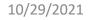

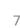

Continued on the next page...

How do I update my club's memberships? **SJustGo** 

Membership Image allows you to set/update the image displayed on the membership.

How long is the membership valid for allows you to specify the duration of the membership.

Membership to start on allows you to set the start period of the membership. If you set duration to 1 year. The expiry will be one day before the start date you set.

|      |         |         |      | Ŧ                |                         |   |  |
|------|---------|---------|------|------------------|-------------------------|---|--|
| 1emt | ershij  | p Image | 3    |                  |                         |   |  |
|      |         |         |      |                  |                         |   |  |
|      |         |         |      |                  |                         |   |  |
|      | Click t | n set a | Mei  | mbership Image   | 2                       |   |  |
|      | JUCK    | 0 301 0 | INC  | noeramp intege   |                         |   |  |
|      |         |         |      |                  |                         |   |  |
|      |         |         |      |                  |                         |   |  |
|      |         |         |      |                  |                         |   |  |
|      |         |         |      |                  |                         |   |  |
|      | ong is  | the me  | embe | rship valid for: | Membership to start on: | ) |  |

### How do lupdate my club's memberships? **SJustGo**

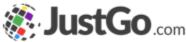

Hide Membership Duration tick box allows you to choose to hide the duration of the membership from the member at the time of purchase.

How many days before a membership expiry is it available for renewal allows you to restrict members from renewing this specific membership until a specific time.

| Hide Membership Duration:         |                                              |
|-----------------------------------|----------------------------------------------|
| How many days before a memb<br>30 | pership expiry is it available for renewal?: |
|                                   |                                              |

## How do I update my club's memberships? **SJustGo**....

Benefits allows you to add the benefits of the Membership and are displayed to the member before purchase.

You can add benefits using the Add a new Benefit button and typing free text into the box.

| 4 Membership Benefits  |  |
|------------------------|--|
| + Add a new Benefit    |  |
| Benefits               |  |
| Monthly Magazine       |  |
| Monthly Prize Draw     |  |
| Free Training Sessions |  |
| Accident Insurance     |  |
|                        |  |

Price allows you to set the price of the membership.

Display Price Settings allow you to control if or what price you would like to show to the members.

Display Alternative Price allows you to show the full price to the members (Club fee + State Fee + PCA Fee + Zone if applicable) but only receive your part of the amount.

e.g. In the screenshot, the Price (5.13) is how much the club will receive. While the Displayed Price (15.13) is the total amount charged for the membership.

\$ 10.00 (PCA Fee) + \$ 5.13 (Club Fee) = \$ 15.13

*This is a manual process so you will need to know your Zone, State and National Fees* 

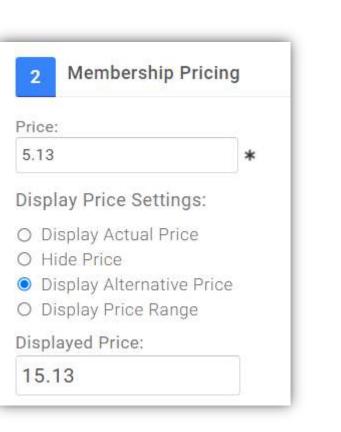

Som JustGo.com

Subscriptions allows you to offer auto renewal options to your members.

**Description** is presented to the member during purchase.

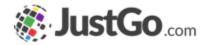

| 2 Membership Pricin                                                                                                    | J                |
|----------------------------------------------------------------------------------------------------|------------------|
| Price: 25.00                                                                                                    | *                |
| Display Price Settings:                                                                                                    |                  |
| <ul> <li>Display Actual Price</li> <li>Hide Price</li> <li>Display Alternative Price</li> <li>Display Price Range</li> </ul> |                  |
| Subscriptions Instal                                                                                                    | nents            |
| Subscripti                                                                                                    | on Enabled?: 🛛 🗭 |
|                                                                                                    | Description: 0   |
|                                                                                                    |                  |
| Make this subscription                                                                                                    | mandatory?:      |

#### Only available in JustGo Pro.

Instalments allows you to provide a payment breakdown to your members. (JustGo Pro only)

Description is presented to the member at the time of purchase.

Initial payment value is the up-front amount taken when the member selects this payment method.

Instalment Amount is the value of each instalment.

Frequency/Type determines the period that an instalment will be automatically charged.

Payment Date in this case aligns the date with the original purchase of the membership

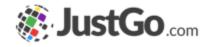

| Subscriptions Instalments      |                      |
|--------------------------------|----------------------|
| Instalment Enabled?:           | <b>2</b> P           |
| Description:                   |                      |
|                                |                      |
| Initial payment value:         | 10.00                |
| Number of instalment payments: | 3 🖻                  |
| Instalment Amount:             | 5.00                 |
| Frequency/Type:                | Monthly -            |
| Payment Date:                  | Date of purchase 🔹 🗭 |

Tax Options are optional and allow you to charge add tax to your memberships if required.

Tax Name allows you to identify the type of tax applied.

Tax Rate allows you to define the rate charged.

Tax ID is an internal reference and used for reporting purposes. It is not visible to members.

Add or Include allows you to select if the taxes are shown as inclusive to the membership price or added to the price.

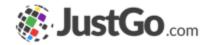

| ax Name:                       |   |
|--------------------------------|---|
| VAT                            | * |
| ax Rate (%):                   |   |
| 20.00 *                        |   |
| ax ID:                         |   |
|                                | * |
| dd or Include:                 |   |
| Include tax in the total price |   |

# Adding Purchasing Rules

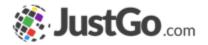

Membership Restrictions, Discounts & Surcharges allow you to set purchasing rules for memberships in order to provide personalization to the purchase journey.

Restrictions restrict the visibility of the membership to only members who meet the chosen criteria.

Discounts apply discounts for members who meet the chosen criteria.

Surcharge applies a surcharge for members who meet the chosen criteria.

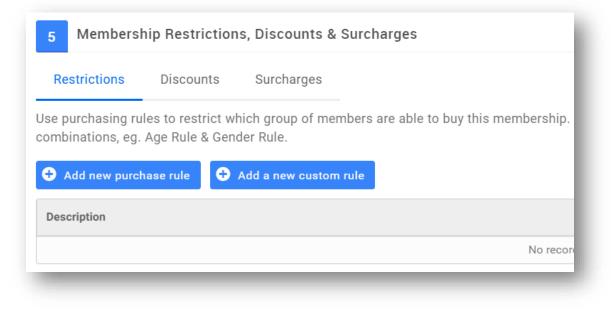

# Adding Purchasing Rules

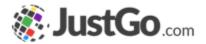

### Restrictions

Purchase Rule Description is an internal reference for the rule.

From and To set the validity of the rule. The rule will not work outside of these dates.

Click on the Add New Rule button to add a standard rule. Please see the Purchasing Rules FAQ for assistance.

|                                                       |       | Active: 🗹    |
|-------------------------------------------------------|-------|--------------|
| Purchase Rule Description:                            | From: | To:          |
|                                                       |       |              |
| Purchase Rule Group                                   |       | REMOVE GROUP |
| will be SATISFIED if the following conditions are met |       |              |
| Add a new rule to begin C Add New Rule                |       |              |
| C Rule Group                                          |       |              |
| Cancel                                                |       |              |

# Adding Purchasing Rules

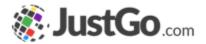

### Discounts / Surcharges

Discount/Surcharge Rule Description is an internal reference for the rule.

From and To set the validity of the rule. The rule will not work outside of these dates.

Amount is the value of the discount which can be turned into a percentage using the Is % tick box.

Explanation is an internal reference for the discount value.

|                                                                               |       | Active: 🗹    |
|-------------------------------------------------------------------------------|-------|--------------|
| Discount Rule Description:                                                    | From: | To:          |
| Amount: 0.00 Is %: 🗆 Explanation:                                             |       | Lind         |
| Discount Rule Group<br>will be SATISFIED if the following conditions are met. |       | REMOVE GROUP |
| C Rule Group                                                                  |       |              |
| Cancel Save                                                                   |       |              |

# Advanced Membership Journey

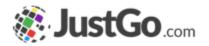

Additional Requirements allow you to take your membership one step further with advanced personalisation.

Create Headers and sections for additional info.

Collect a profile picture, qualifications or additional data during purchase.

You can even include upsell products such as the rewards scheme seen in the image.

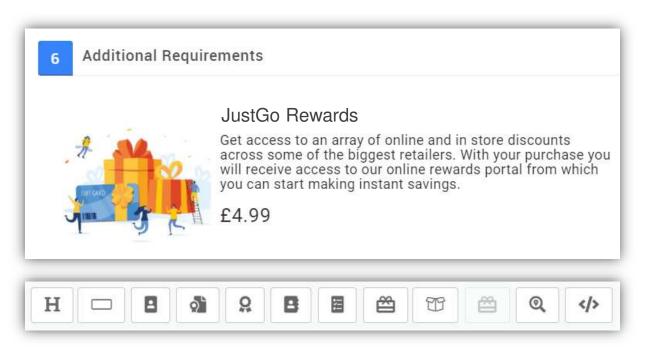

#### Only available in JustGo Pro.

How do I activate my memberships?

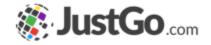

A membership can be activated by using the Active button. The membership can be also edited, deleted and the position of the membership on the member facing page can be edited using the icons below.

Note: If a membership has been purchased you can only make it inactive because of its link to the member who purchased it.

| • Add new membersh   | ip Configure family membership                                                                                 |        |          |          |   |            |      |       |
|----------------------|----------------------------------------------------------------------------------------------------|--------|----------|----------|---|------------|------|-------|
| Name                 | Description                                                                                                    | Price  | Duration | Status   |   |            |      |       |
| Come & Try           | Come & Try entitles the participant to be covered under the Pony Club's Equine Liability Insurance Policy only | \$0.00 | 1 Year   | Inactive | t | ↓ (        | 0    |       |
| Junior Riding Member | A Riding-Junior is a riding member under the age of 17 years as at 1st Jan each year.                          | \$0.00 | 1 Year   | Inactive | 1 | <b>↓</b> ( | 0    | elete |
| Adult Riding Member  | An adult riding club member is one aged over 25 and under 80 years of age                                      | \$0.00 | 1 Vear   | Inactive | + | 1          | -A - | tive  |

# Do my members need some kind of approval?

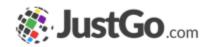

Please note a member without a PCA membership history will require approval from a club, zone or state. After they receive approval, they can continue to purchase memberships from the club.

However, this does not mean the member will require the approval of the club they join as a state can approve the member on behalf of the club.

In order to restrict members from purchasing a membership without the club admin's specific approval, you will need to implement rules on your memberships. This can take the form of a field restricted to the club admin. Please refer to the Field Management guide on how to create the field and to the Smart Rules guide on how to use this field as a membership restriction rule.

### What will my members see?

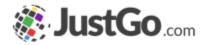

### Once the member is logged in, the Membership tab will display all the available memberships.

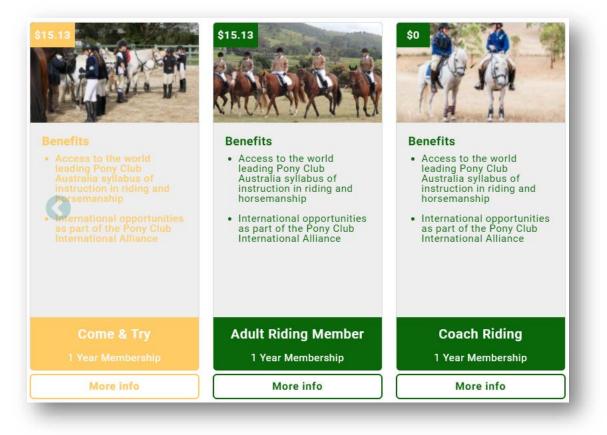